### **Projektor**

Drückt man auf das Projektorsymbol in der unten stehenden Menüleiste, wird das Projektor-Untermenü eingeblendet.

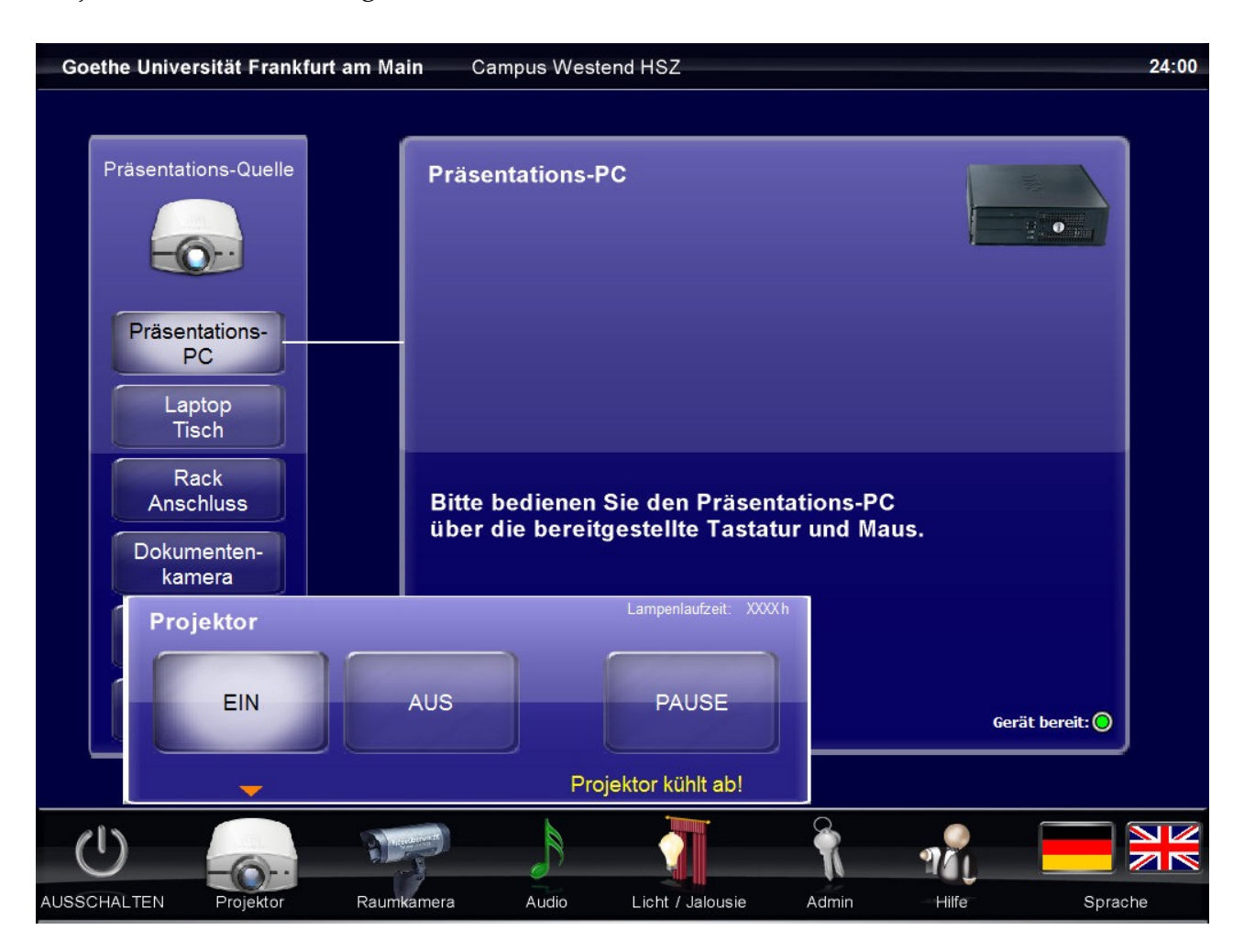

In diesem Menü kann der Projektor ein- und ausgeschaltet werden. Mit der Taste "Pause" wird das Bild dunkel geschaltet ohne jedoch den Projektor völlig auszuschalten. Ein erneuter Druck auf diese Taste aktiviert das Bild wieder.

Wurde der Projektor ausgeschaltet, wird der Text "Projektor kühlt ab!" angezeigt. Während der Kühlphase kann der Projektor nicht wieder eingeschaltet werden.

Um das Untermenü wieder zu schließen genügt ein erneuter Druck auf das Projektorsymbol. Das Menü schließt sich nach ein paar Sekunden selbständig wieder, wenn kein weiterer Tastendruck mehr ausgeführt wird. Dies funktioniert bei allen Untermenüs identisch.

# **Laptop Tisch**

Am Tischanschlussfeld kann ein mobiler Laptop sowohl per VGA als auch über HDMI angeschlossen werden. Mit den beiden Tasten auf dieser Bedienseite kann gewählt werden, welcher Anschluss verwendet wurde. Es können auch zwei Laptops gleichzeitig angeschlossen und zwischen den beiden Bildern umgeschaltet werden. Die grünen Punkte zeigen an, dass am entsprechenden Anschluss ein Bildsignal anliegt.

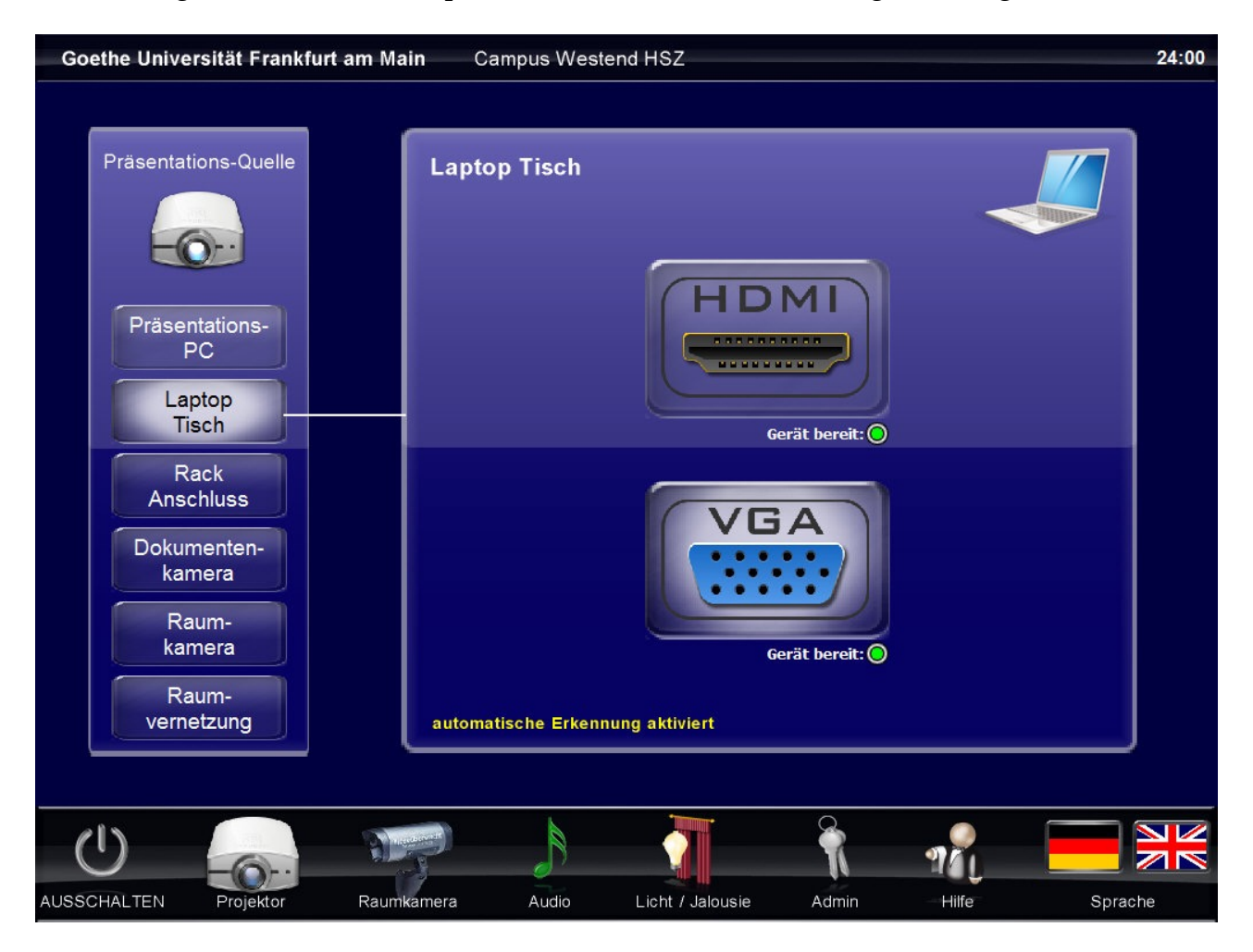

Nach dem Einschalten der Anlage steht das Anschlussfeld auf automatischer Signalerkennung. Es leuchtet weder die Taste HDMI noch VGA. Am unteren Rand des Bedienfensters wird "automatische Erkennung aktiviert" angezeigt. Wird nun ein Signal eingespeist, erkenn das Anschlussfeld dieses automatisch und schaltet auf diesen Eingang um. Werden HDMI und VGA gleichzeitig eingespeist, hat HDMI Vorrang. Wählt man einmal HDMI oder VGA manuell aus, ist die automatische Erkennung abgeschaltet bit entweder die Anlage aus und wieder eingeschaltet wurde und man auf das Laptopsymbol oben rechts drückt.

### **Audio**

Im Untermenü Audio befinden sich die Lautstärkeregler für die einzelnen Funkmikrofone sowie für den Ton des gerade auf dem Projektor angezeigten PC/Laptop.

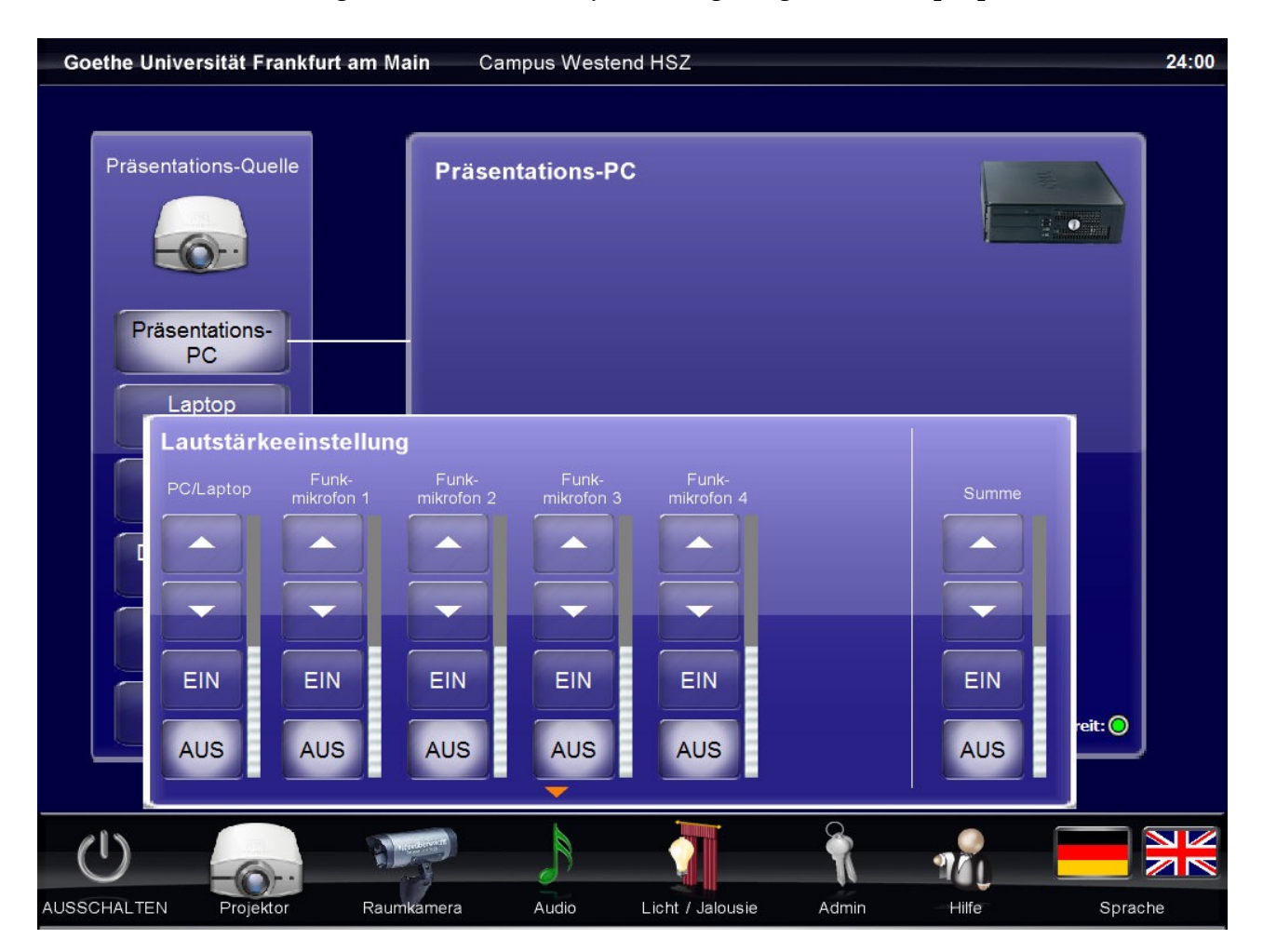

## **Hörsaal 8+9**

Die Hörsäle 8 und 9 unterscheiden sich zu den Sälen 3-7 sowie 10-12 darin, dass diese beiden Hörsäle über zwei Projektoren sowie eine Videokonferenzanlage verfügen. Die Bedienung der einzelnen Funktionen ist weitestgehend identisch zu den Hörsälen 3-7 und 10-12 und werden daher nicht näher erklärt. Im weiteren zeigt diese Bedienungsanleitung nur noch die Unterschiede zu den zuvor beschriebenen Hörsälen auf.

#### **Quellenauswahl**

Da in den Sälen 8+9 jeweils 2 Projektoren montiert sind, kann in dem Feld "Projektions-Quelle" für beide Projektoren unabhängig voneinander die gewünschte Quelle gewählt werden.

Wurde dem Hörsaal 8 oder 9 über die Setupseite die Videokonferenzanlage zugewiesen, werden die Tasten "Raumvernetzung" gegen die Tasten "Videokonferenz ausgetauscht. Betätigt man diese Taste, wird die Videokonferenz auf die Projektoren geschaltet. Der eine Projektor zeigt bei einer Videokonferenz das eigene Bild (Sendebild) an, der andere Projektor die Gegenseite.

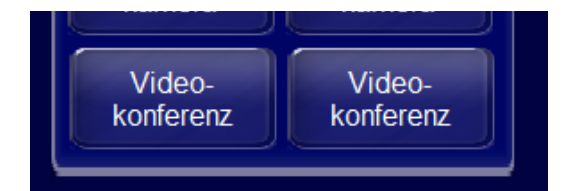

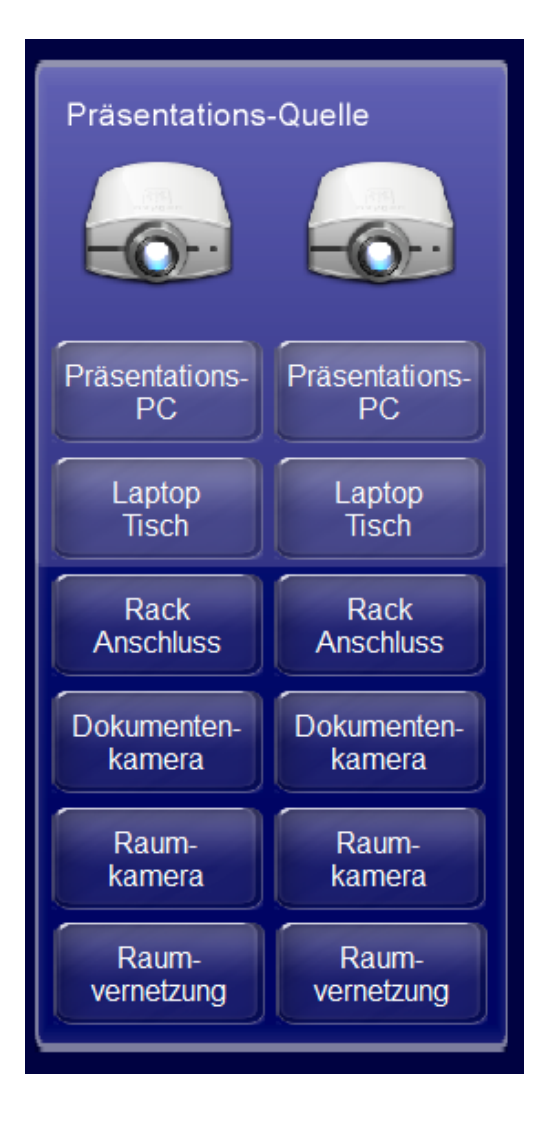

# **Projektoren**

Da sich in den Hörsälen 8 und 9 jeweils 2 Projektoren befinden, können diese im Untermenü "Projektoren" auch beide einzeln bedient werden.

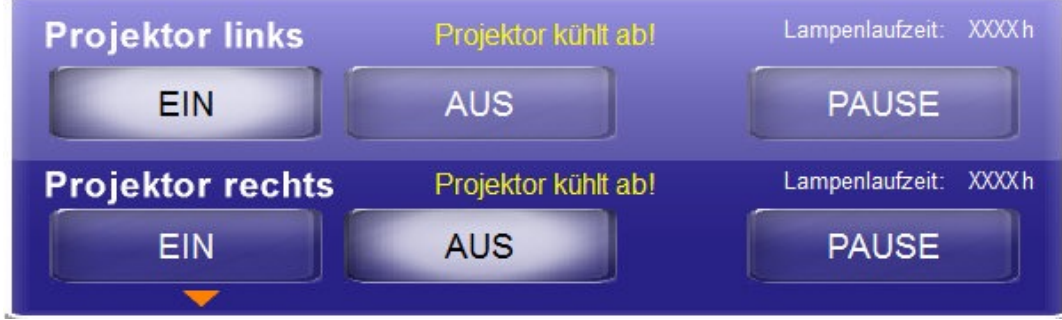